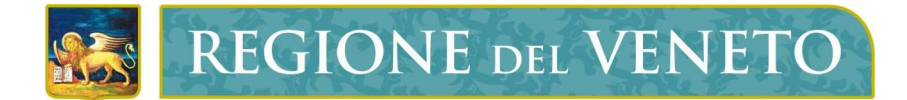

**Regione del Veneto**  Direzione Sistemi Informativi

Federa

Manuale Utente

# **Manuale Utente Federa**

Versione **1.0**

**Modello documento** 

ManualeUtente\_Federa-AnalisiFunzionale \_v01.doc

# **SOMMARIO**

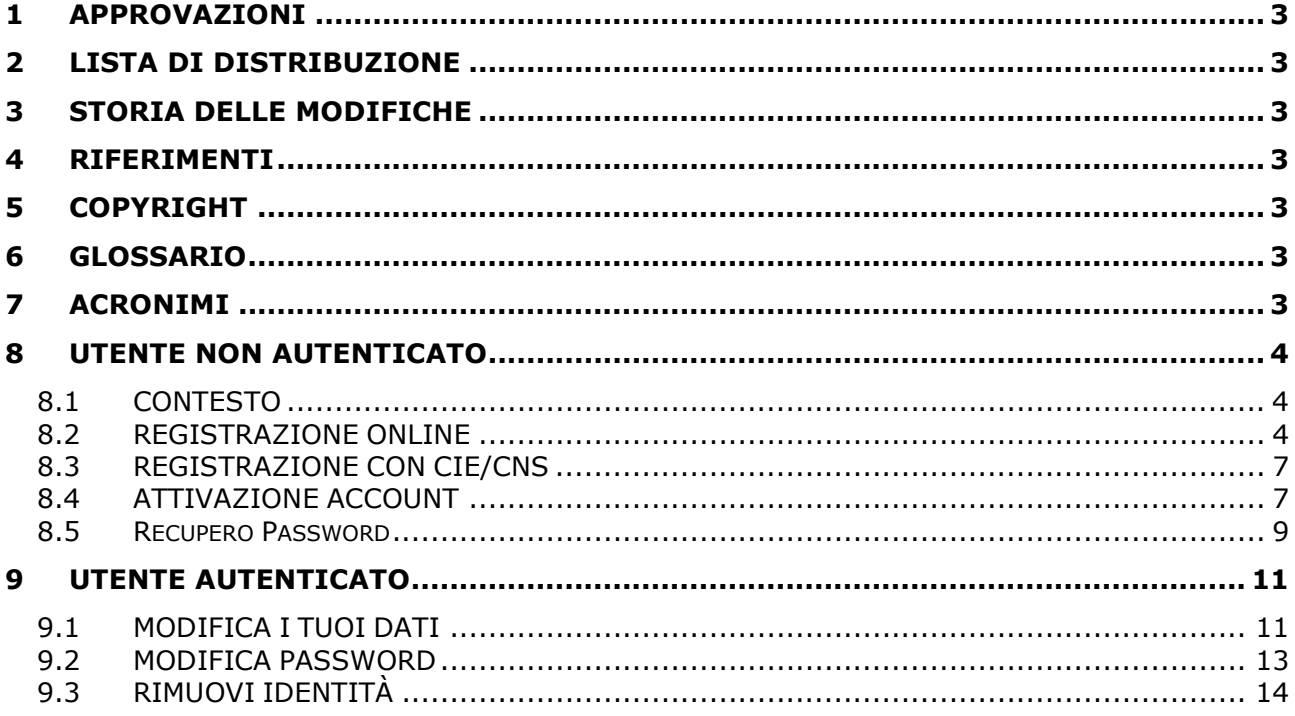

# **1 APPROVAZIONI**

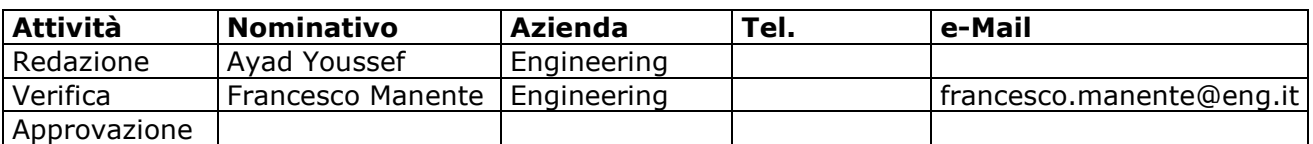

# **2 LISTA DI DISTRIBUZIONE**

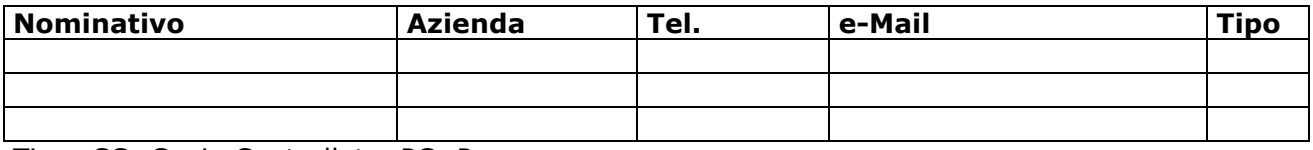

Tipo: CC=Copia Controllata, PC=Per conoscenza

# **3 STORIA DELLE MODIFICHE**

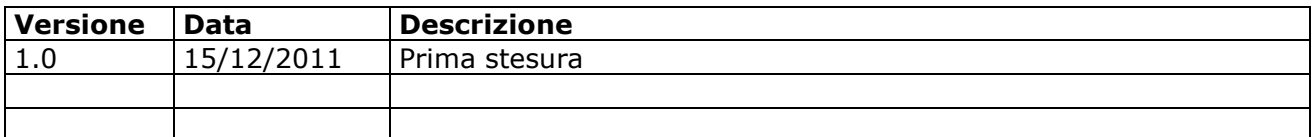

### **4 RIFERIMENTI**

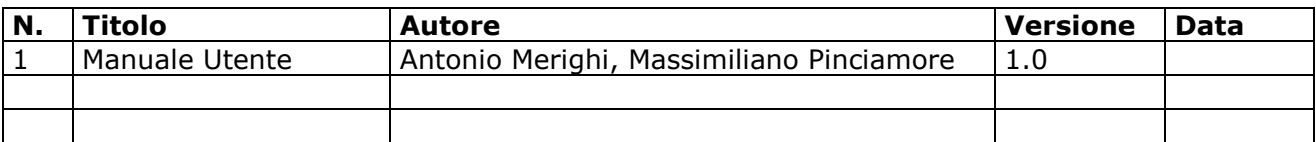

# **5 COPYRIGHT**

Questo documento appartiene alla Regione del Veneto. I contenuti del medesimo – testi, tabelle, immagini, etc. – sono protetti ai sensi della normativa in tema di opere dell'ingegno. Tutti i diritti sono riservati. Il presente documento potrà essere utilizzato per la realizzazione di progetti regionali liberamente ed esclusivamente nel rispetto delle regole (standard) stabilite dalla Regione del Veneto. Ogni altro utilizzo, compresa la copia, distribuzione, riproduzione, traduzione in altra lingua, potrà avvenire unicamente previo consenso scritto da parte di Regione del Veneto. In nessun caso, comunque, il documento potrà essere utilizzato per fini di lucro o per trarne una qualche utilità.

# **6 GLOSSARIO**

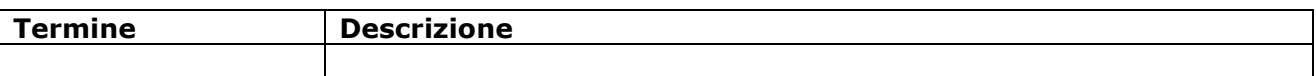

# **7 ACRONIMI**

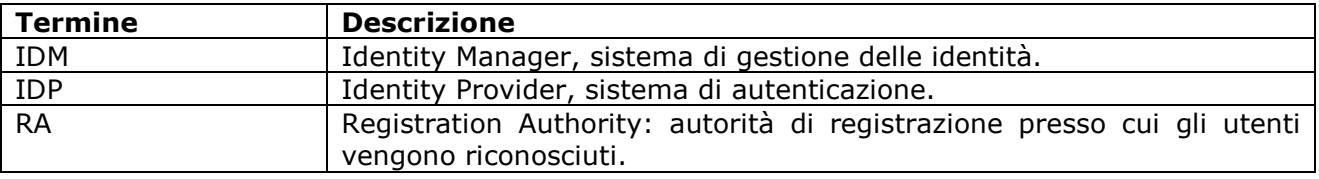

# **8 UTENTE NON AUTENTICATO**

#### **8.1 CONTESTO**

Nel presente capitolo si descrivono le funzionalità riservate all'utente che accede all'IDM senza aver effettuato l'autenticazione al sistema, nel seguito ci si riferirà a tale utente con il termine "guest". L'utente guest accede al sistema IDM tramite il seguente link: **Errore. Riferimento a collegamento ipertestuale non valido.**.

#### **8.2 REGISTRAZIONE ONLINE**

Tramite tale funzionalità un utente può censire la sua identità sul sistema Federa con un livello di affidabilità basso, inoltre contestualmente a tale operazione, può richiedere l'incremento del livello di affidabilità associato alla sua identità digitale.

L'utente guest dal menù seleziona il link "registrazione on line", il sistema presenta all'utente la pagina con la lista delle RA alle quali potrà registrarsi, dopo aver selezionato l'RA viene reindirizzato in una pagina per l'inserimento dei suoi dati.

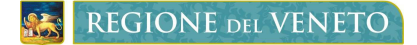

Federa - Manuale Utente Manuale utente Manuale utente Manuale utente Manuale utente Manuale utente Manuale utente Manuale utente Manuale utente Manuale utente Manuale utente Manuale utente Manuale utente Manuale utente Man

# *Tipo documento*

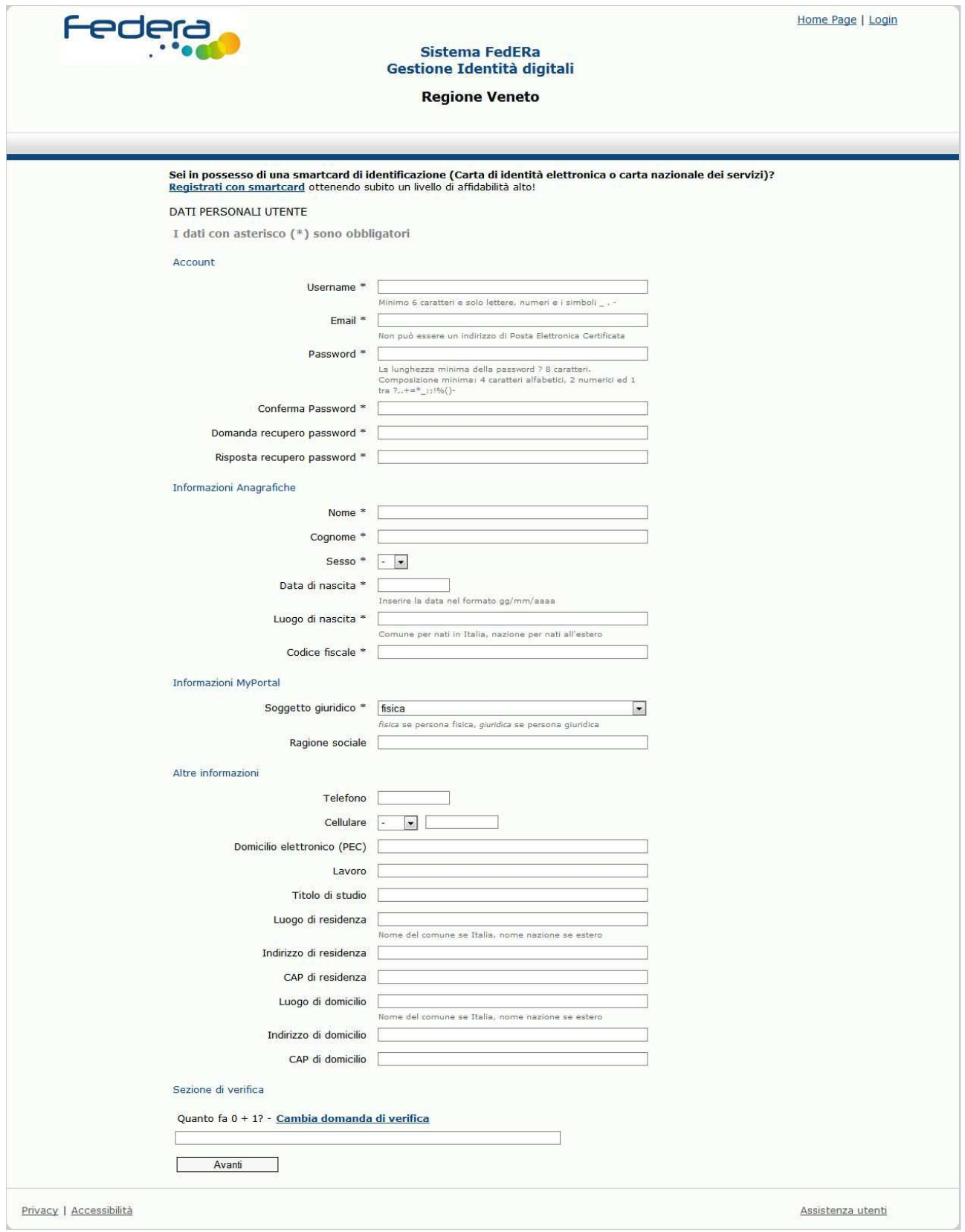

Federa - Manuale Utente Manuale utente Manuale utente Manuale utente Manuale utente Manuale utente Manuale utente Manuale utente Manuale utente Manuale utente Manuale utente Manuale utente Manuale utente Manuale utente Man

#### **Figura 1**

L'utente deve valorizzare tutti i campi contrassegnati dall'asterisco in quanto obbligatori, il sistema verificherà che i dati inseriti siano corretti e coerenti, in caso contrario all'utente verrà ripresentata la pagina per la per la modifica dei dati errati, dove verranno riportate le indicazioni necessarie per la loro correzione. La valorizzazione del campo email è fondamentale per poter completare con successo l'operazione di censimento dell'identità digitale, in quanto l'attivazione dell'utenza sarà possibile solo dopo che l'utente, tramite il codice di attivazione che riceverà tramite email, confermerà la sua registrazione al sistema.

Se tutti i dati, obbligatori e non, vengono valorizzati in modo corretto all'utente verrà presentata una pagina che riporta il riepilogo dei dati appena inseriti (si veda la figura sotto riportata).

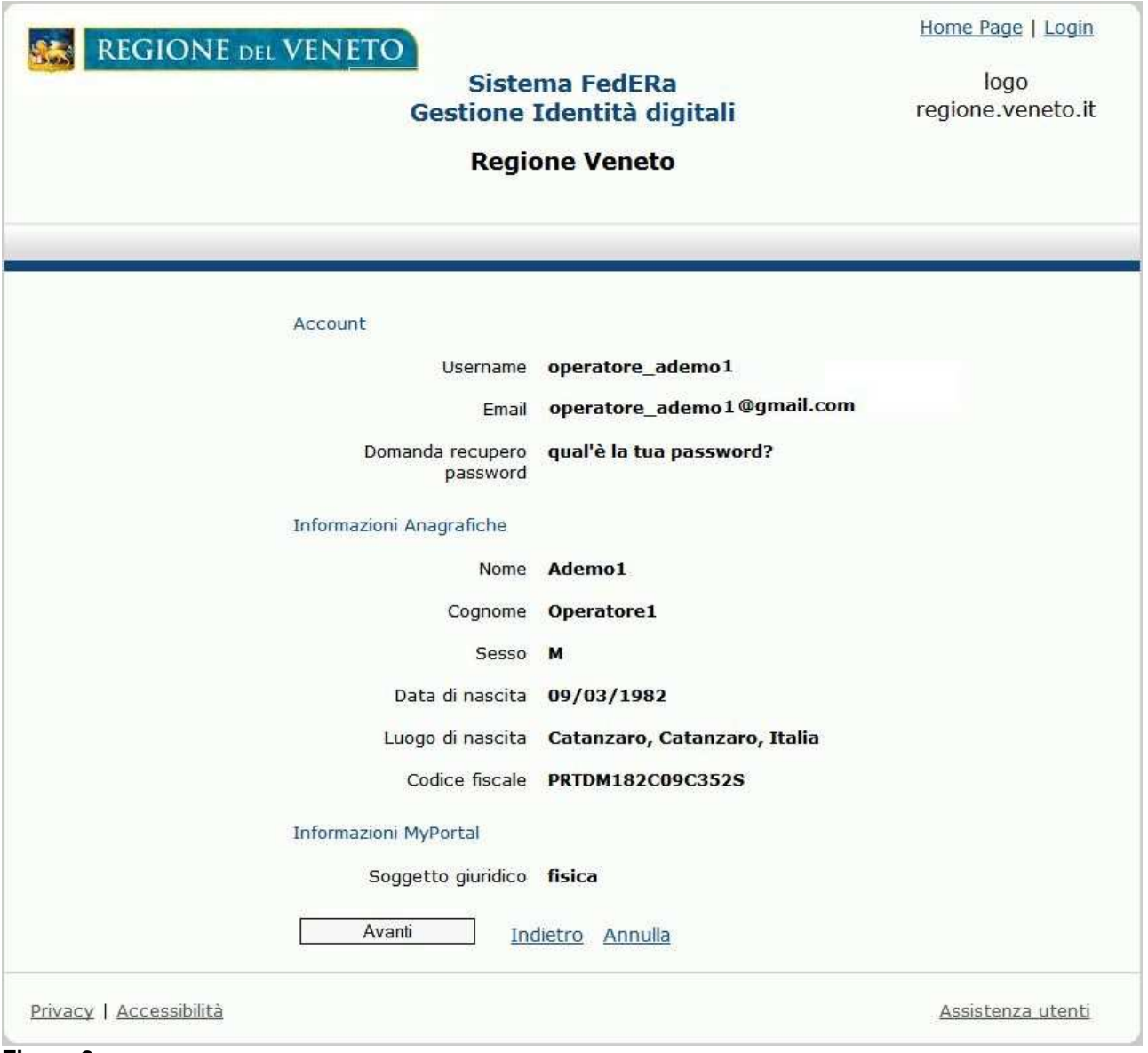

#### **Figura 2**

L'utente guest, potrà scegliere tra le seguenti possibilità:

- 1. Tornare alla pagina precedente, per modificare alcuni dati tramite il pulsante "Indietro"
- 2. Uscire dalla procedura di registrazione on line tramite il pulsante "Annulla", in questo caso all'utente verrà presentata la home page riservata agli utenti non autenticati.

3. Proseguire con la registrazione tramite il pulsante "Avanti". Questo farà sì che i dati dell'utente vengano censiti nel sistema IDM. Lo userId associato all'utente appena creato sarà dato dalla concatenazione del suo codice fiscale del simbolo @ e dal dominio su cui è stata effettuata la registrazione riportato nell'esito dell'operazione (ad esempio PRTDM182C09C352S@REGIONEVENETO.IT). All'utente verrà inviata una email contenente il codice di attivazione necessario per attivare l'identità digitale appena creata, ovvero consentire all'utente di accedere a federa con le sue credenziali. L'esito positivo dell'operazione di registrazione viene notificato all'utente.

#### **8.3 REGISTRAZIONE CON CIE/CNS**

Tramite tale funzionalità un utente può censire la su identità sul sistema Federa con un livello di affidabilità alto. Tale funzionalità è disponibile solo con il browser Internet Explorer. L'utente guest dal menù seleziona il link "Registrazione con CIE/CNS", il sistema presenta all'utente la pagina in cui viene chiesto di inserire la smart card nel lettore.

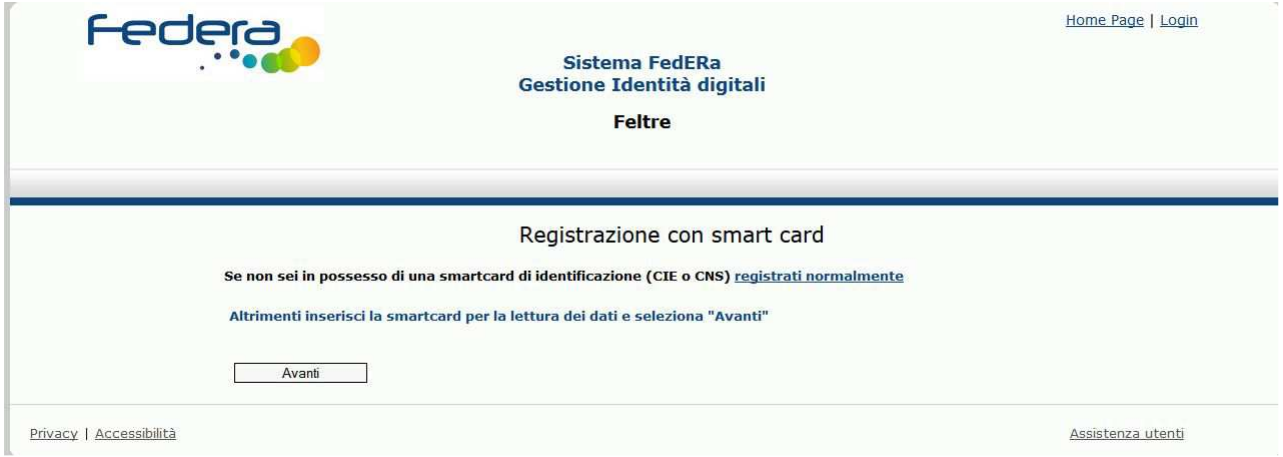

#### **Figura 3**

#### **8.4 ATTIVAZIONE ACCOUNT**

L'utente, indipendentemente dalla modalità di registrazione utilizzata, per poter accedere al sistema deve necessariamente procedere all'attivazione del suo account. L'attivazione è possibile tramite il codice di attivazione che l'utente riceve nella sua casella di posta elettronica. La mail conterrà sia il codice che il link per effettuare l'attivazione senza accedere al sistema IDM.

Nel caso in cui l'utente selezioni il link e l'operazione di attivazione venga eseguita con successo all'utente verrà presentata la pagina sotto riportata:

**REGIONE DEL VENETO** 

Federa - Manuale Utente Manuale utente Manuale utente Manuale utente Manuale utente Manuale utente Manuale utente Manuale utente Manuale utente Manuale utente Manuale utente Manuale utente Manuale utente Manuale utente Man

*Tipo documento*

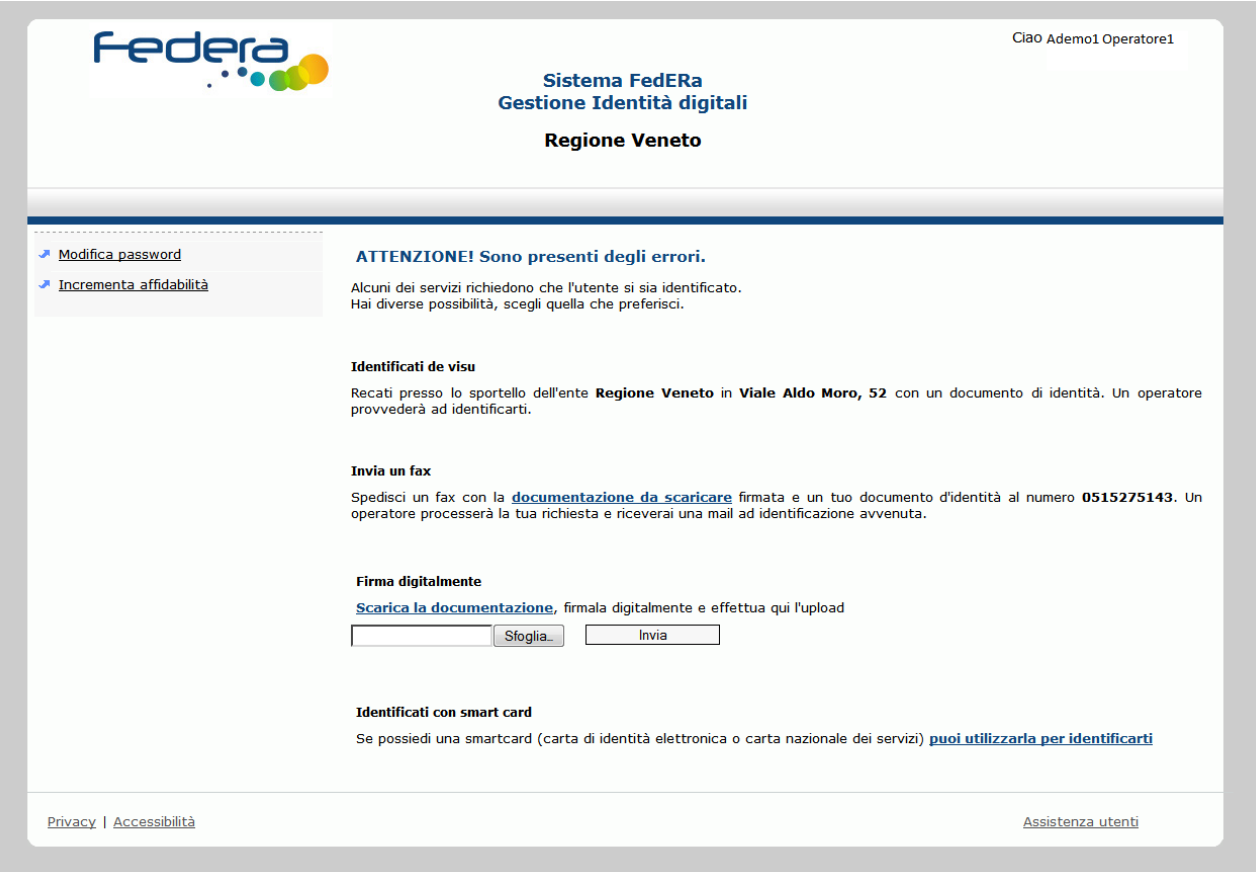

#### **Figura 4**

Nel caso in cui l'utente non voglia utilizzare il link contenuto nell'email, potrà comunque accedere al sistema IDM come utente guest e selezionare dal menù il link "Attivazione account", la pagina che gli verrà presentata è quella riportata nella figura.

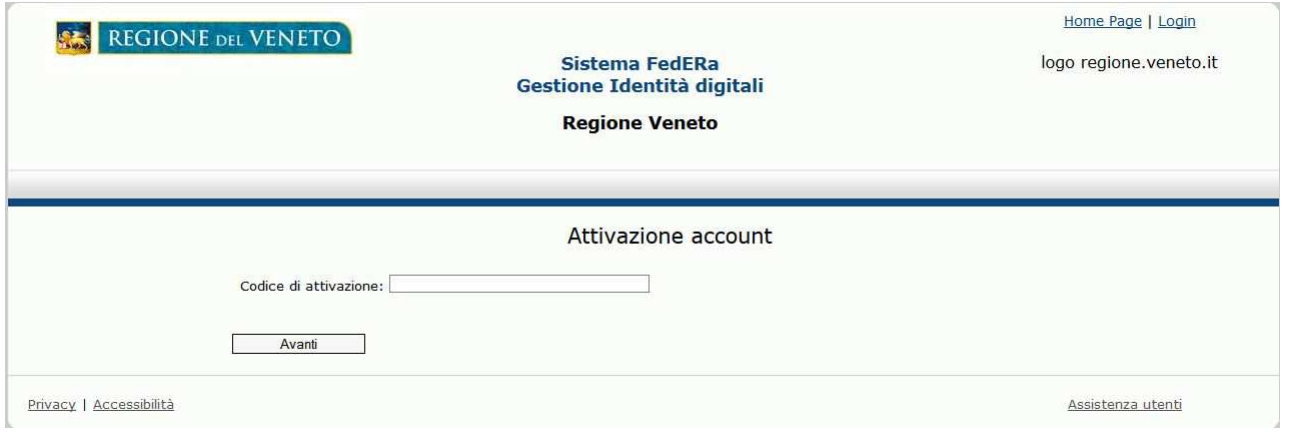

#### **Figura 5**

L'utente valorizza il codice di attivazione e seleziona il pulsante "Avanti", in una pagina viene visualizzato l'esito positivo dell'operazione.

#### **8.5 Recupero Password**

Questa operazione consente ad un utente, che ha già attivato la sua identità digitale nel sistema IDM, di ottenere una nuova password al suo indirizzo di posta elettronica, nel caso abbia dimenticato la password corrente.

La pagina che si presenterà all'utente, nel caso in cui dal menù venga selezionato il link "Recupero password", è riportata nella figura.

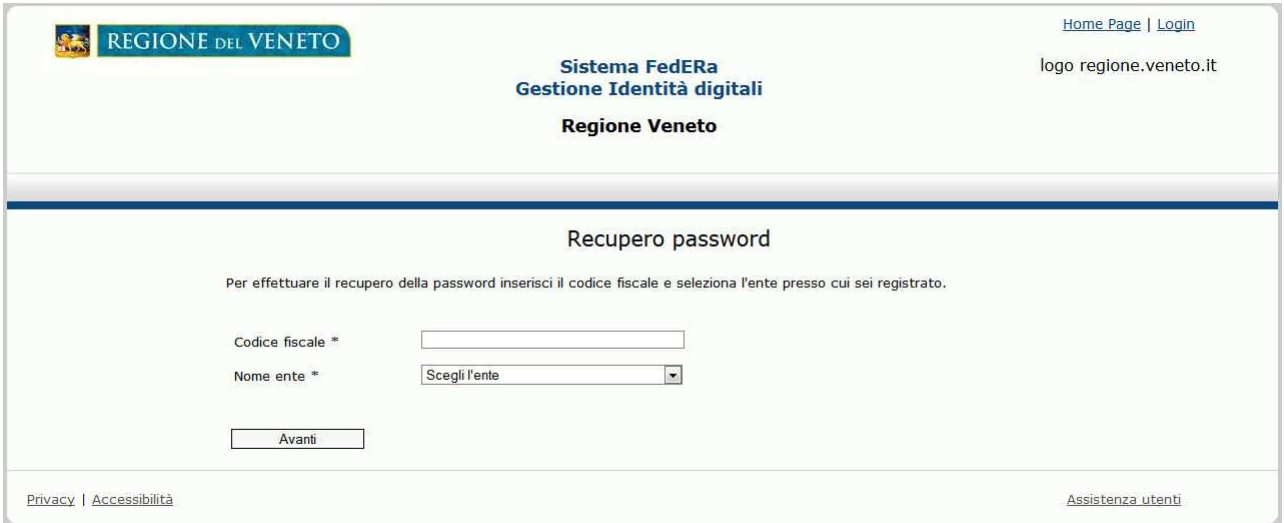

#### **Figura 6**

L'utente deve inserire il suo codice fiscale e il dominio sulla quale è censita la sua identità digitale e selezionare il pulsante "Avanti", il sistema verificherà che i dati inseriti corrispondano ad una identità digitale e quali modalità sono previste per il recupero password. La pagina che verrà presentata all'utente potrà prevedere una o più possibilità per recuperare la password.

Ad esempio se l'utente si era registrato on line, durante tale operazione avrà inserito la domanda e la riposta per il recupero password, e quindi potrà recuperare la password rispondendo correttamente a tale domanda, o ancora se l'utente è in possesso di una busta cieca, potrà recuperare la password inserendo il codice Puk riportato nella stessa.

La figura rappresenta la pagina che viene presentata all'utente nel caso in cui possa utilizzare tutte le modalità previste per il recupero password.

Si noti che per motivi di sicurezza l'operazione di recupero della password prevede che l'utente sia obbligato a rispondere alla domanda di verifica.

**REGIONE DEL VENETO** 

Federa - Manuale Utente Manuale utente Manuale utente Manuale utente Manuale utente Manuale utente Manuale utente Manuale utente Manuale utente Manuale utente Manuale utente Manuale utente Manuale utente Manuale utente Man

#### *Tipo documento*

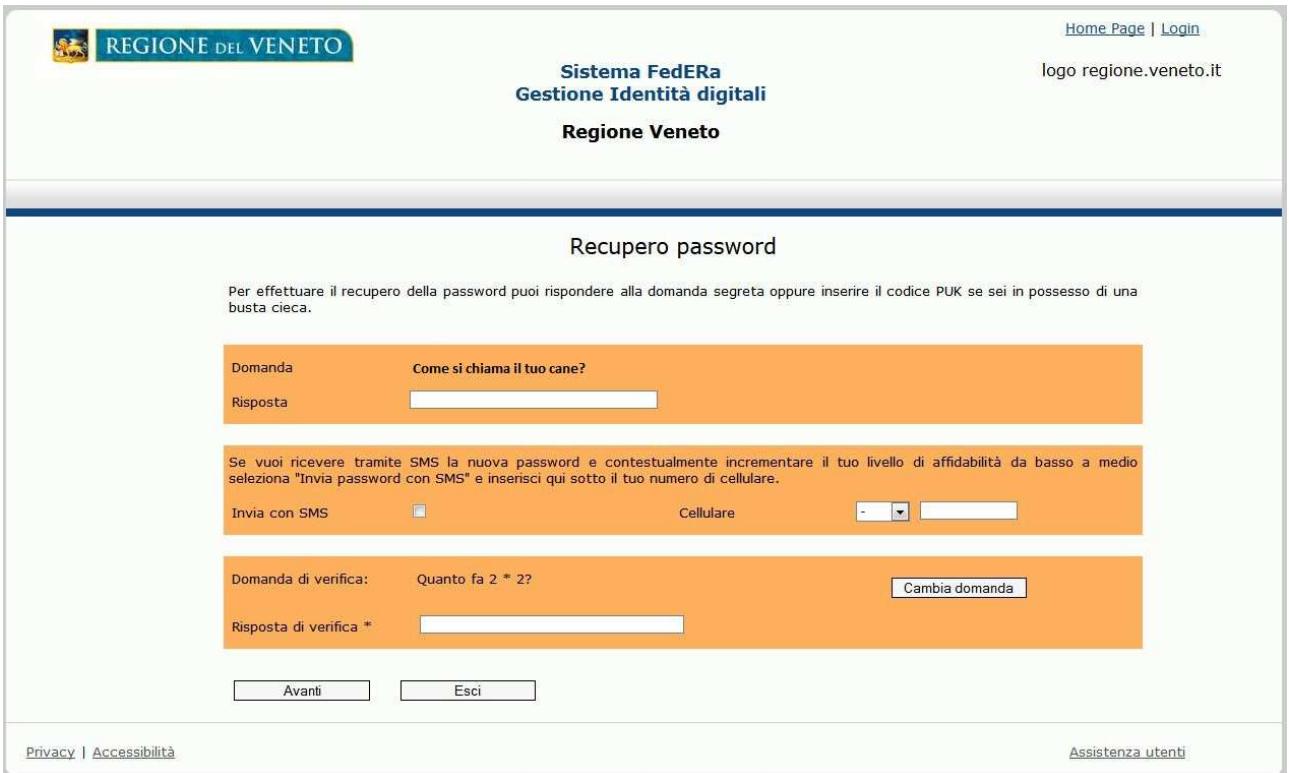

#### **Figura 7**

L'utente in questo caso, può, o rispondere alla domanda, nel caso in cui si valorizzino sia il puk che la risposta, il sistema verifica che entrambi siano corretti.

La mancata selezione di una delle modalità previste e l'inserimento errato di uno dei valori previsti, farà si che all'utente venga ripresentata una pagina con l'indicazione dei problemi riscontarti.

L'esito positivo dell'operazione viene notificato all'utente con una pagina come quella rappresentata dalla figura.

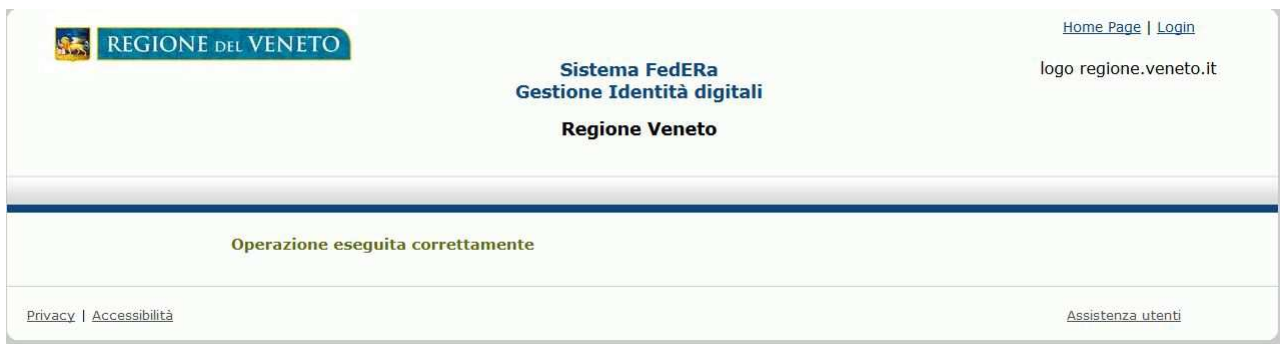

# **9 UTENTE AUTENTICATO**

L'utente attivo, previa autenticazione può accedere al sistema IDM e effettuare alcune operazioni sulla sua identità digitale. Le operazioni previste e la loro visibilità sono descritte nei paragrafi che seguono.

#### **9.1 MODIFICA I TUOI DATI**

L'utente autenticato potrà in qualsiasi momento aggiornare i suoi dati non identificativi censiti nel sistema. La selezione del link "Modifica i tuoi dati", presenterà all'utente una pagina che riporta il dettaglio dei suoi dati. La selezione del pulsante "Modifica" farà sì che l'utente possa editare i suoi dati identificativi.

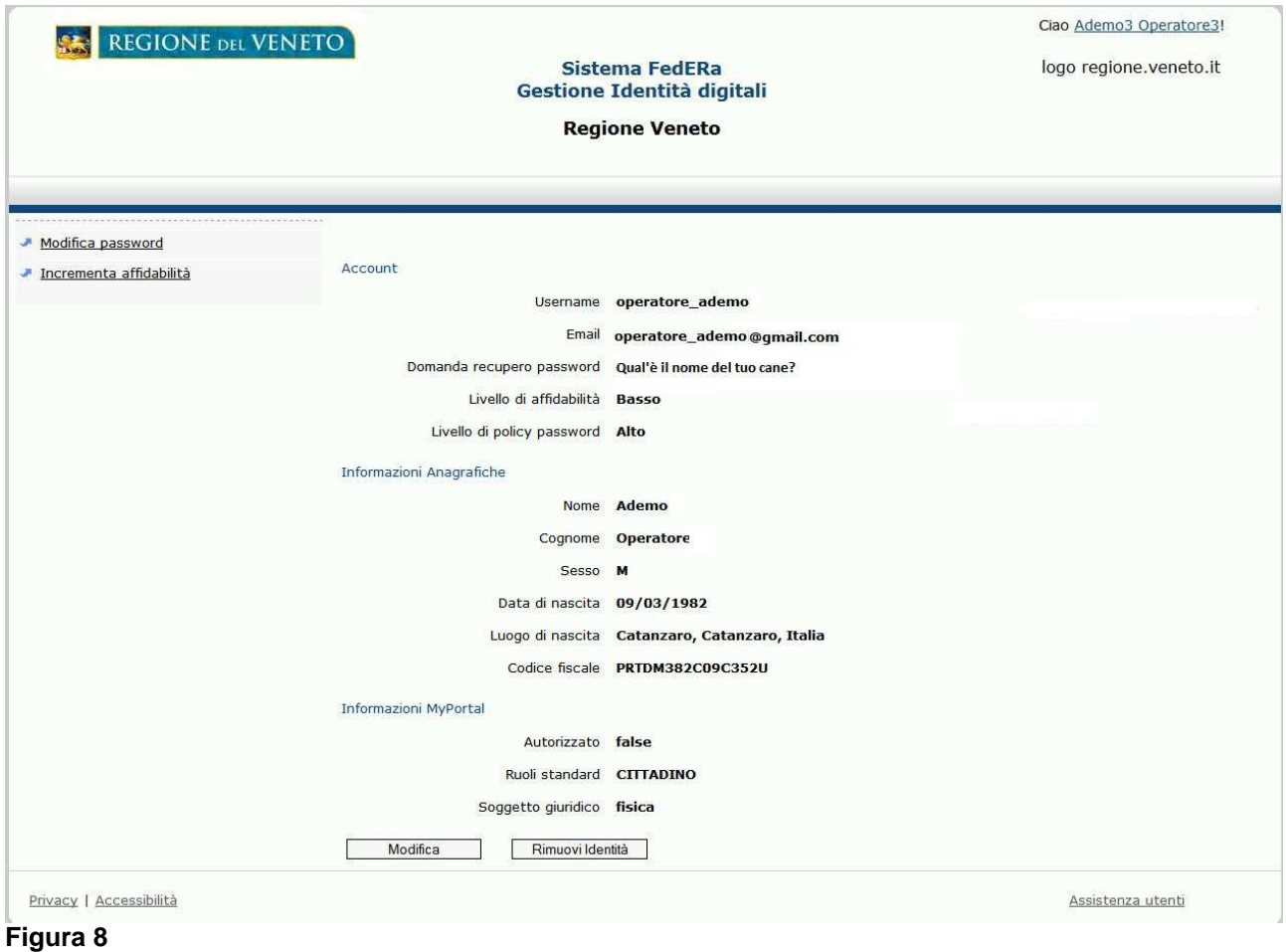

#### REGIONE DEL VENETO 風景

Federa - Manuale Utente Manuale utente Manuale utente Manuale utente Manuale utente Manuale utente Manuale utente Manuale utente Manuale utente Manuale utente Manuale utente Manuale utente Manuale utente Manuale utente Man

*Tipo documento*

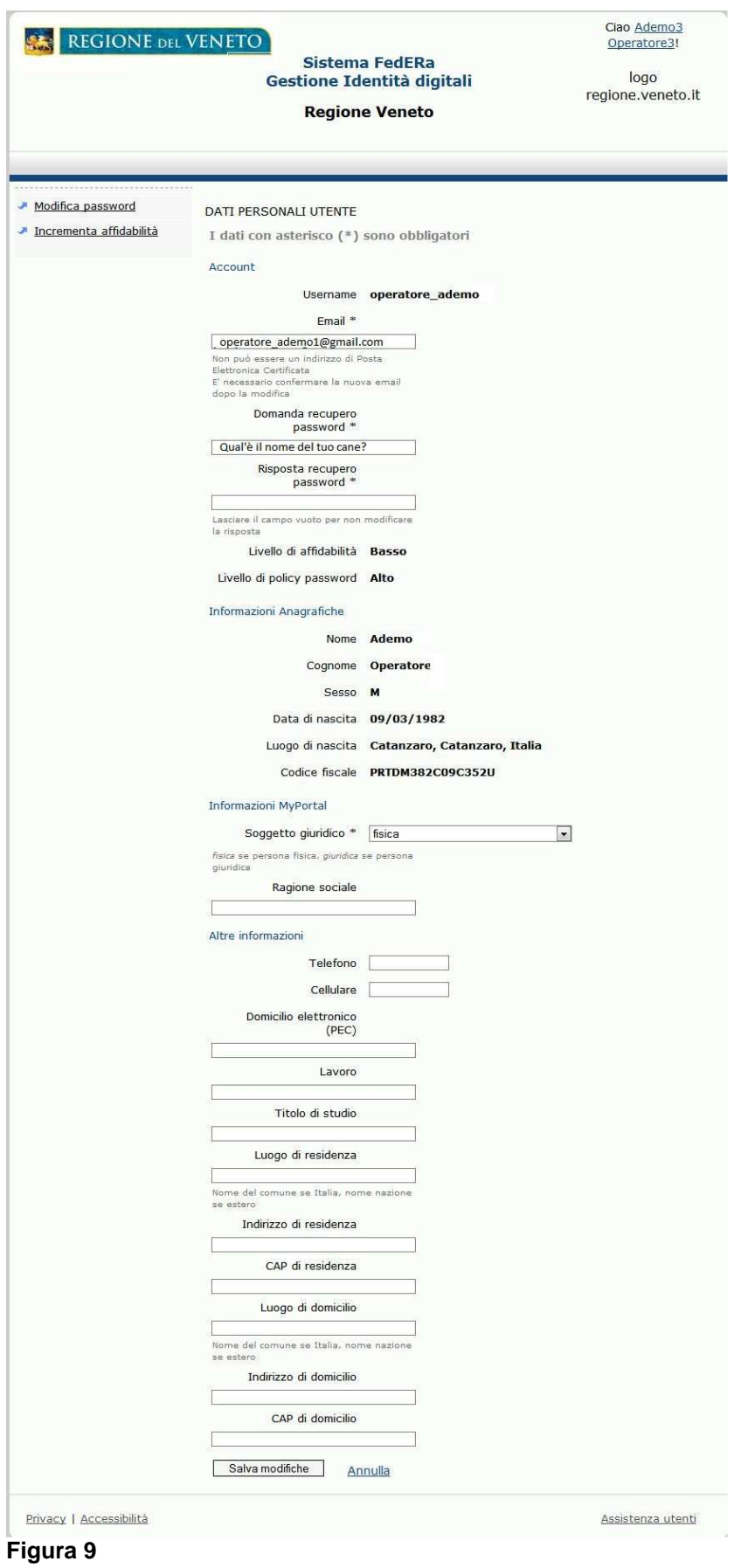

Nel caso in cui l'utente modifichi il suo indirizzo email, all'utente verrà inviato (al nuovo indirizzo) un codice di attivazione e le indicazioni per confermare la richiesta di modifica, solo dopo la conferma la modifica sul campo email verrà effettuata. Per confermare le richieste apportate l'utente seleziona il pulsante "Salva modifiche", in alternativa potrà decidere di abbandonare le modifiche tramite il pulsante "Annulla". L'esito positivo dell'operazione viene visualizzato all'utente tramite un messaggio nella pagina.

### **9.2 MODIFICA PASSWORD**

L'utente autenticato può modificare la sua password tramite la funzionalità accessibile dal link del menù "Modifica password".

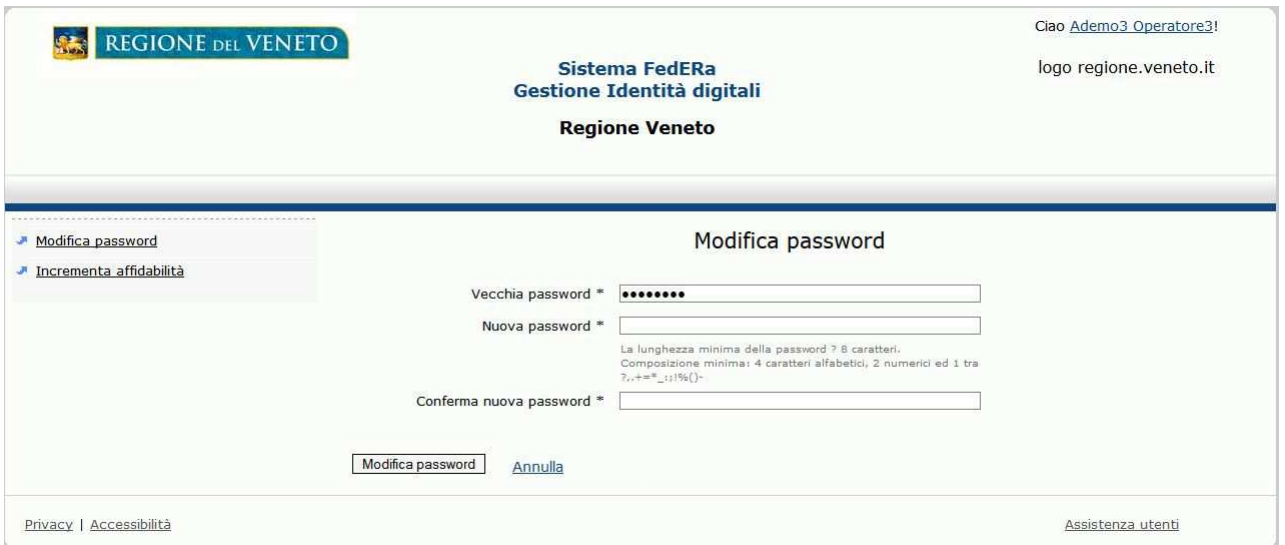

### **Figura 10**

L'utente deve valorizzare tutti campi previsti dalla form e selezionare il pulsante "Modifica password".

L'esito positivo dell'operazione viene visualizzato nella pagina riportata nella figura.

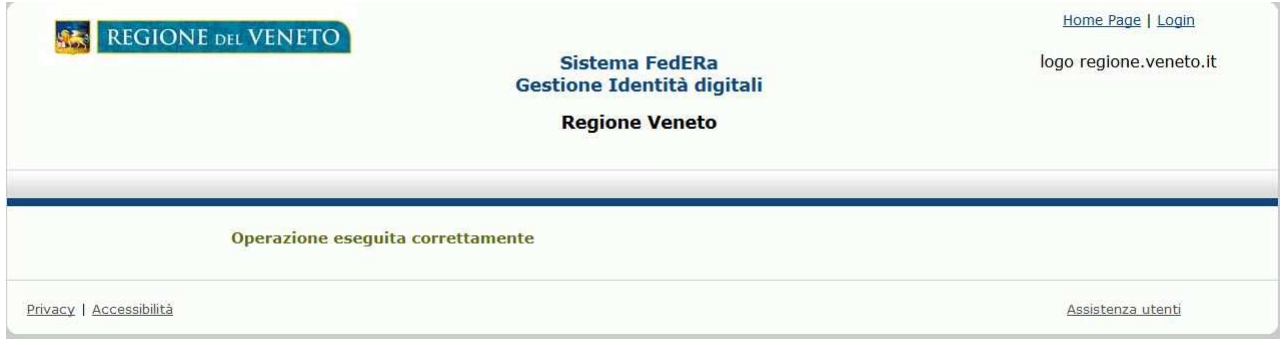

**Figura 11** 

# **9.3 RIMUOVI IDENTITÀ**

La selezione del pulsante "Rimuovi" farà sì che all'utente venga visualizzata una pagina in cui si chiede conferma dell'operazione richiesta.

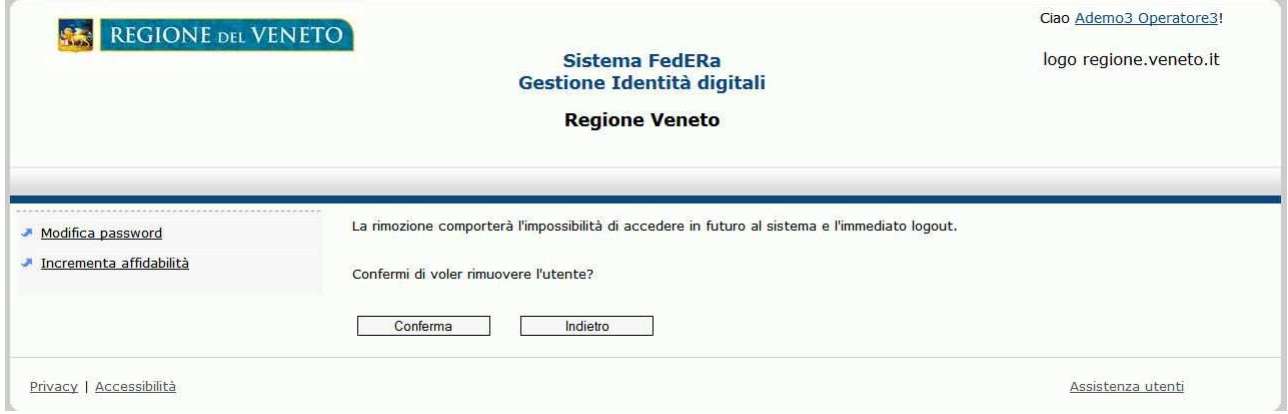

#### **Figura 12**

La conferma dell'operazione tramite il pulsante "Conferma" ridirezionerà l'utente alla home page dell'utente guest.